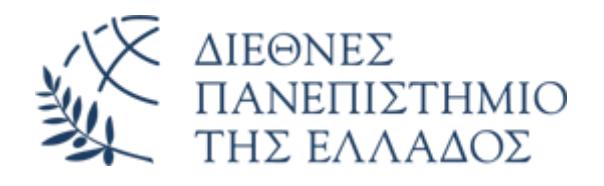

## Υπηρεσία Email (O365)

## Προώθηση αλληλογραφίας email O365 σε άλλη διεύθυνση ηλεκτρονικής αλληλογραφίας

Διεύθυνση Πληροφορικής, Επικοινωνιών & Ηλεκτρονικής Διακυβέρνησης/ Τμήμα Πληροφορικής Πανεπιστημιούπολης Θέρμης

Μπορείτε να ρυθμίσετε τον λογαριασμό σας email O365, ώστε τα μηνύματα που λαμβάνονται να προωθούνται και σε μία άλλη (εξωτερική) διεύθυνση ηλεκτρονικής αλληλογραφίας.

Για να ενεργοποιήσετε την προώθηση, ακολουθήστε τα εξής βήματα:

• Πατήστε στο εικονίδιο των ρυθμίσεων (το «γρανάζι» πάνω δεξιά).

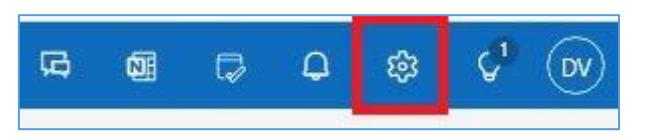

• Στο παράθυρο **Ρυθμίσεις,** επιλέξτε **Αλληλογραφία - Προώθηση**

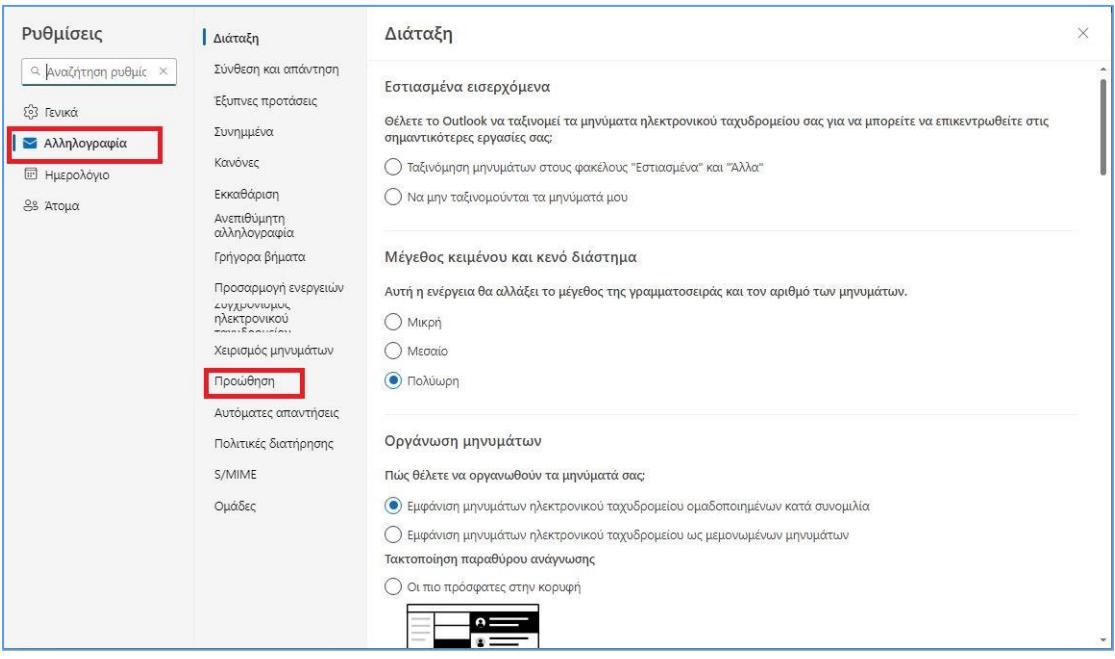

- Στο παράθυρο **Προώθηση:**
	- o Ανοίξτε τον «διακόπτη» **Ενεργοποίηση προώθησης**
	- o Εισάγετε την ηλεκτρονική διεύθυνση στην οποία επιθυμείτε να προωθούνται τα μηνύματα ηλεκτρονικής αλληλογραφίας που λαμβάνετε στο Ο365 Email σας, στο κουτί **Προώθηση του μηνύματος ηλεκτρονικού ταχυδρομείου μου στη διεύθυνση:**
	- o Εάν θέλετε τα μηνύματα να προωθούνται μεν, αλλά να παραμένει επίσης αντίγραφό τους στην πλατφόρμα email Ο365, τσεκάρετε το **Διατήρηση ενός αντιγράφου των προωθημένων μηνυμάτων**

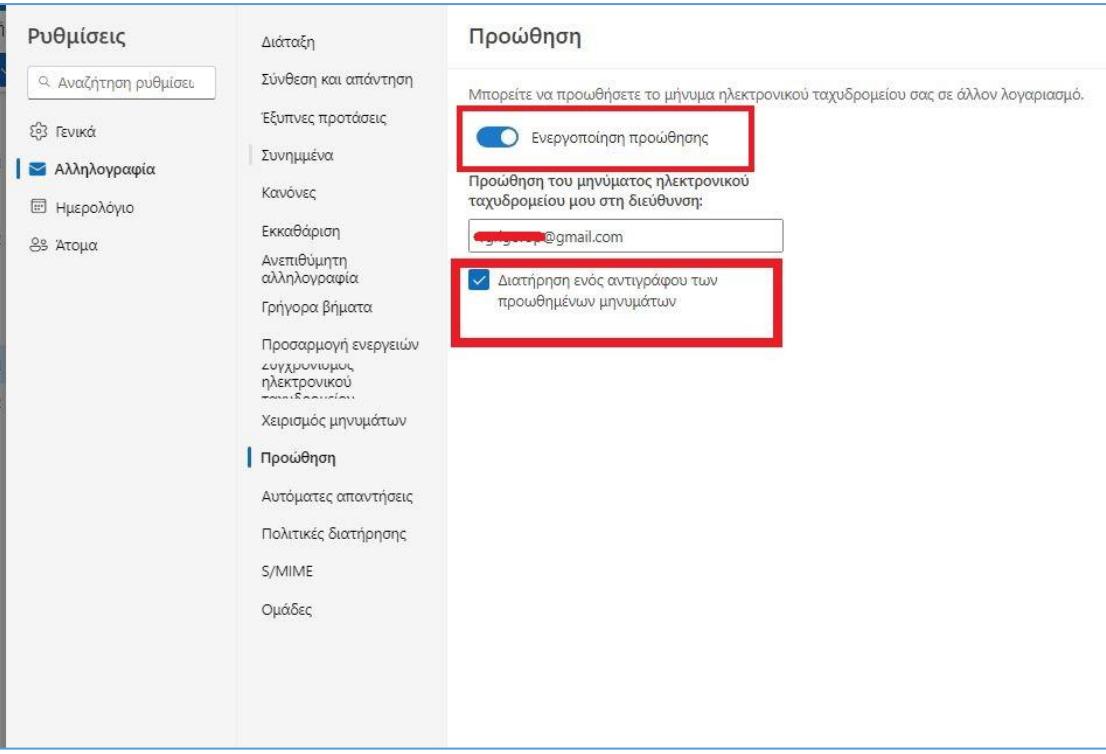

**ΠΡΟΣΟΧΗ:** Πιθανότατα θα διαπιστώσετε ότι το Τμήμα Υποστήριξης Πληροφορικής έχει ήδη ρυθμίσει προώθηση σε κάποιον άλλο λογαριασμό σας. Αν ισχύει αυτό, μπορείτε φυσικά να αλλάξετε την προώθηση, θέτοντας την διεύθυνση προώθησης της αρεσκείας σας ή εάν επιθυμείτε, να ακυρώσετε την προώθηση των μηνυμάτων σας.